Sie finden die Installationsdateien für den GlobalProtect Agent nach der Anmeldung oben rechts im WebVPN-Portal:

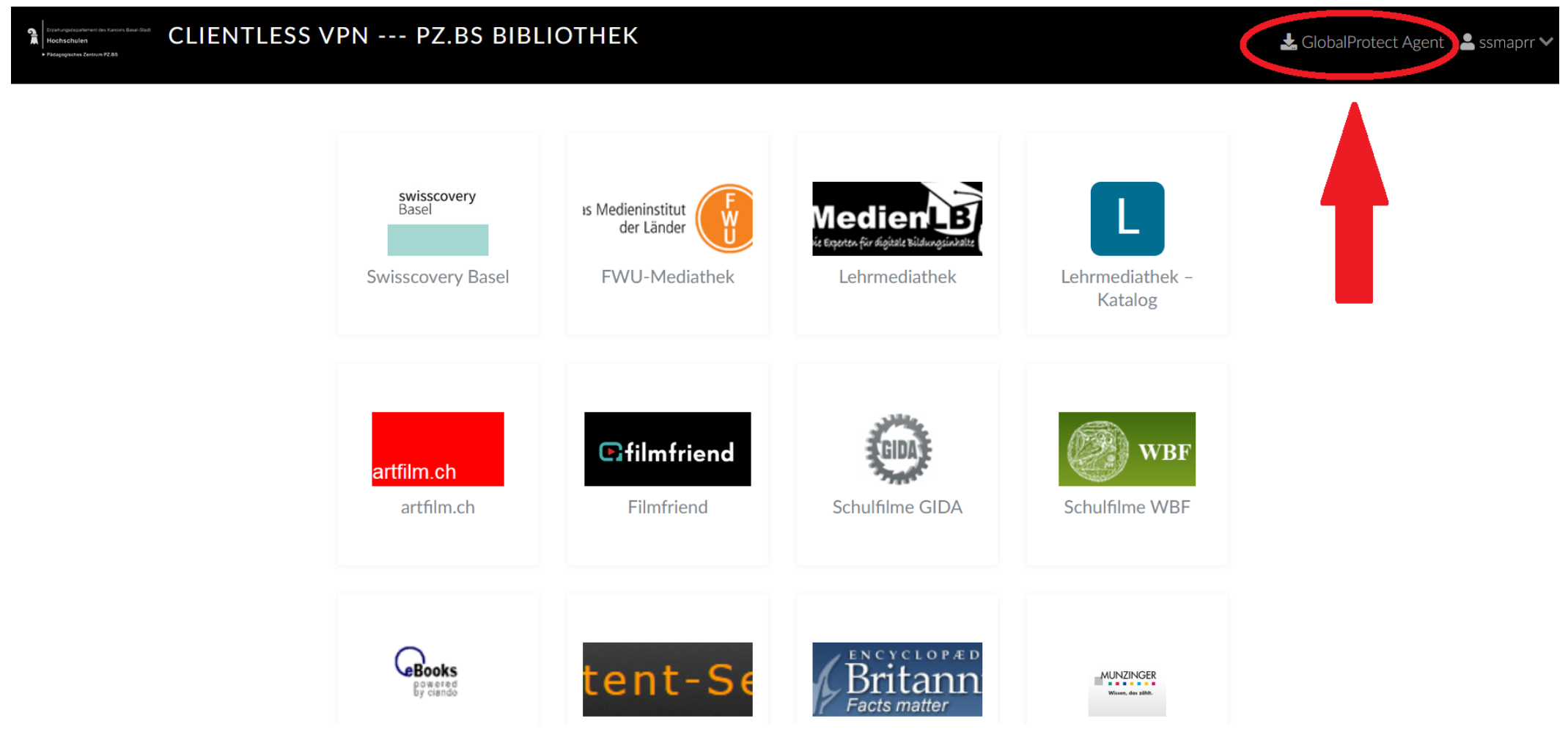

Es stehen drei verschiedene Installationsdateien zur Verfügung: Windows 32 bit, Windows 64 bit, Mac 32/64 bit. Unter Windows finden Sie die Angabe, ob Sie über ein 32- oder 64- Bit-System verfügen, unter Start > Einstellungen > Info > Gerätespezifikationen > Systemtyp.

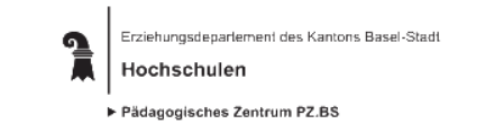

Clientless VPN - PZ.BS Bibliothek. Schreiben Sie uns eine E-Mail, wenn Sie sich neu registrieren möchten oder Ihre Zugangsdaten vergessen haben.

Um Streaming-Anwendungen wie FWU-Mediathek, Lehrmediathek, Naxos Music Library oder Filmfriend zu nutzen, laden Sie bitte den für Ihr Betriebssystem passenden Global Protect Agent herunter und installieren diesen auf Ihrem Rechner (die Installationsdateien finden Sie nach der Anmeldung oben rechts im schwarzen Balken).

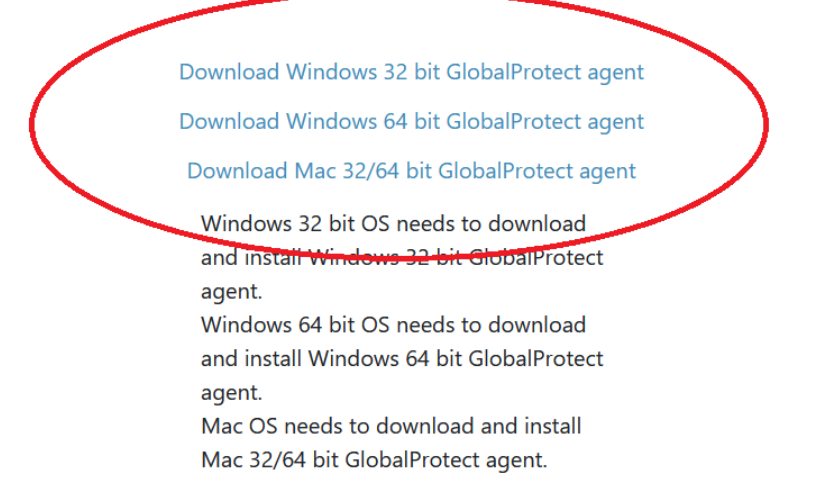

## Speichern Sie die Installationsdatei in einem geeigneten Verzeichnis.

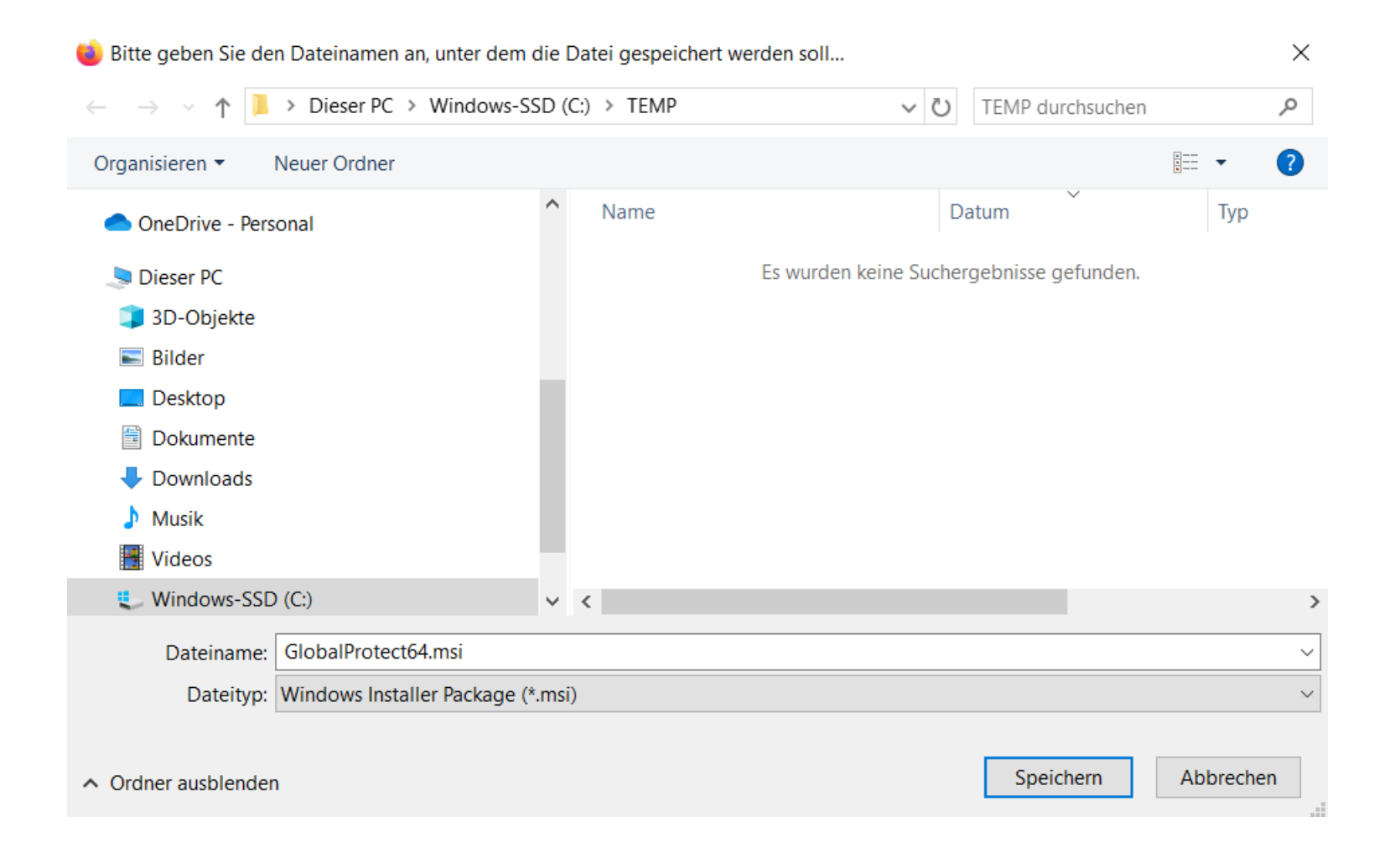

Starten Sie die Installation, indem Sie danach im Verzeichnis, in dem Sie die Installationsdatei im vorhergehenden Schritt gespeichert haben, auf die Datei doppelklicken.

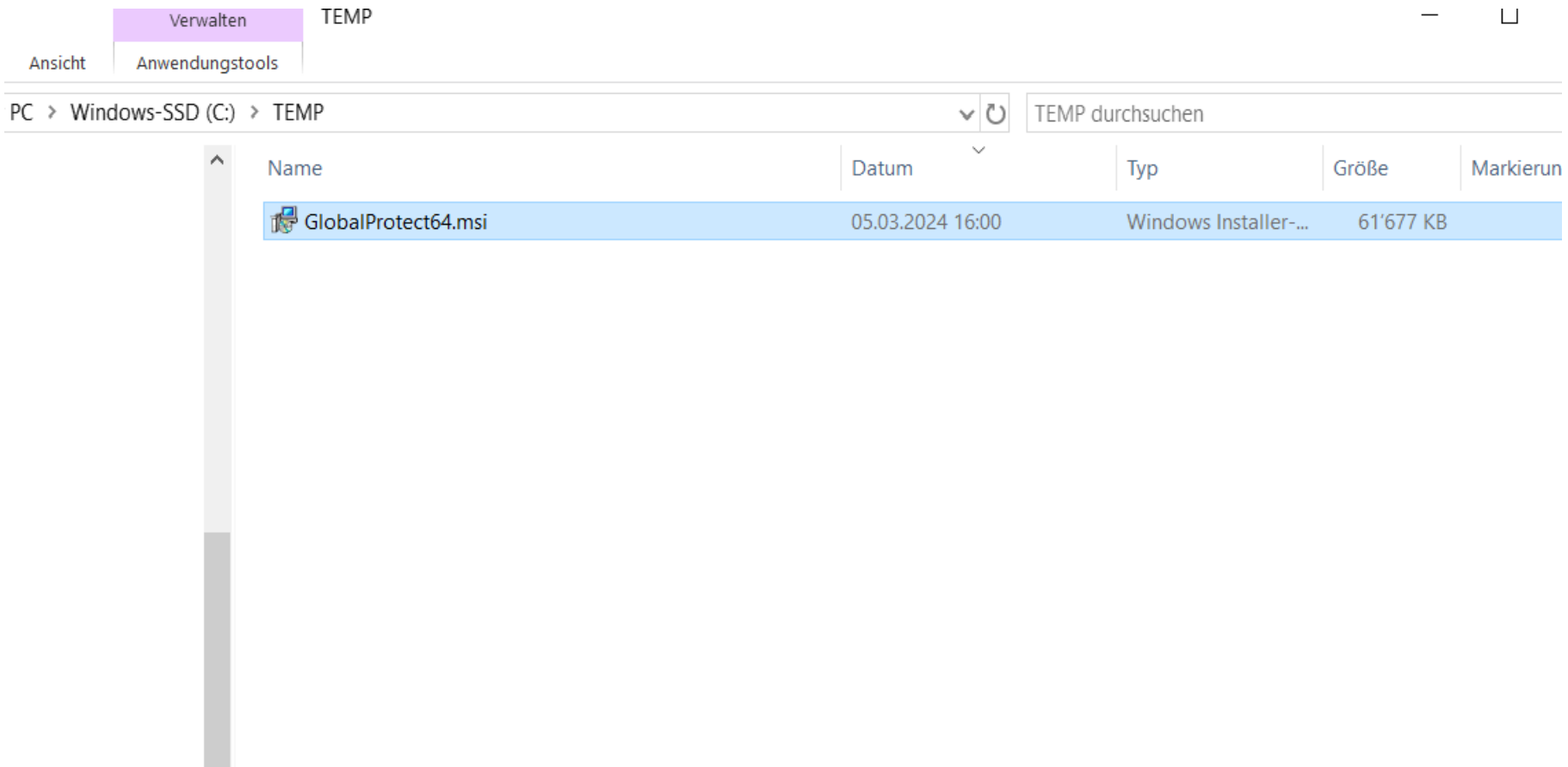

Klicken Sie auf «Next».

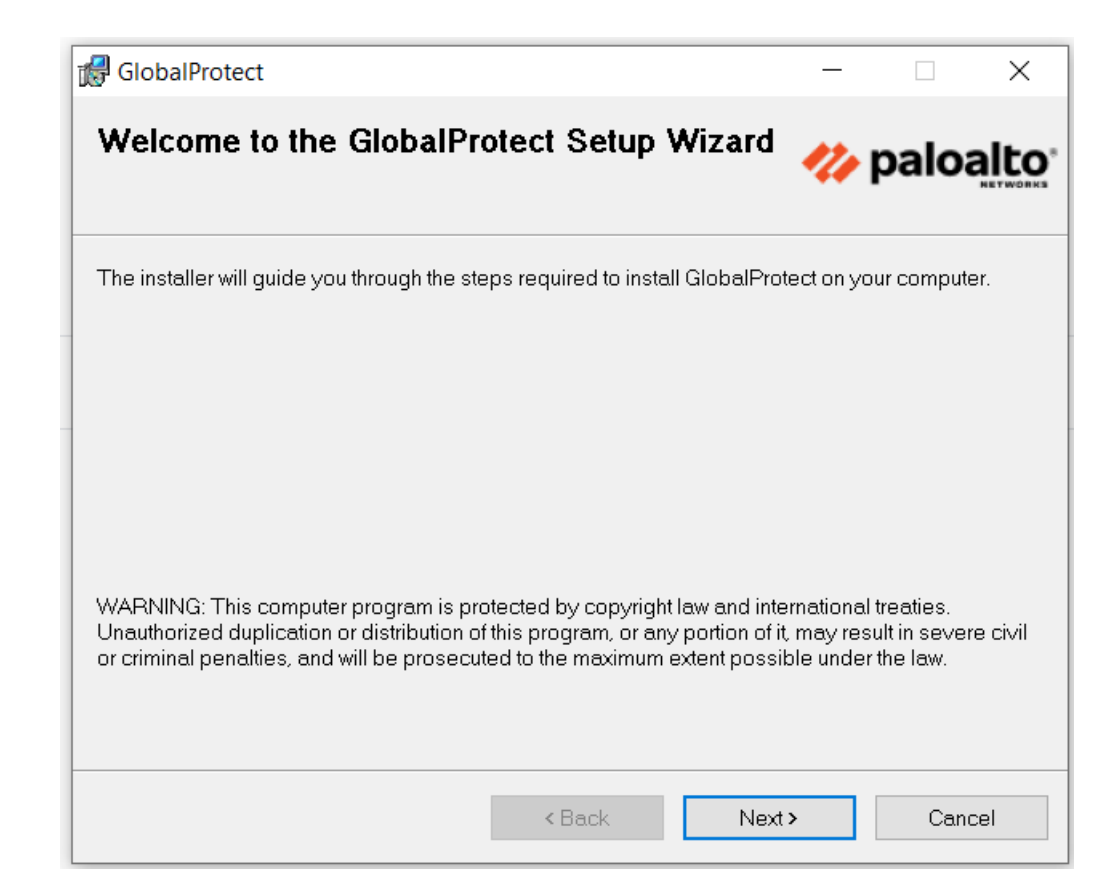

Übernehmen Sie das vorgeschlagene Installationsverzeichnis, und klicken Sie erneut «Next».

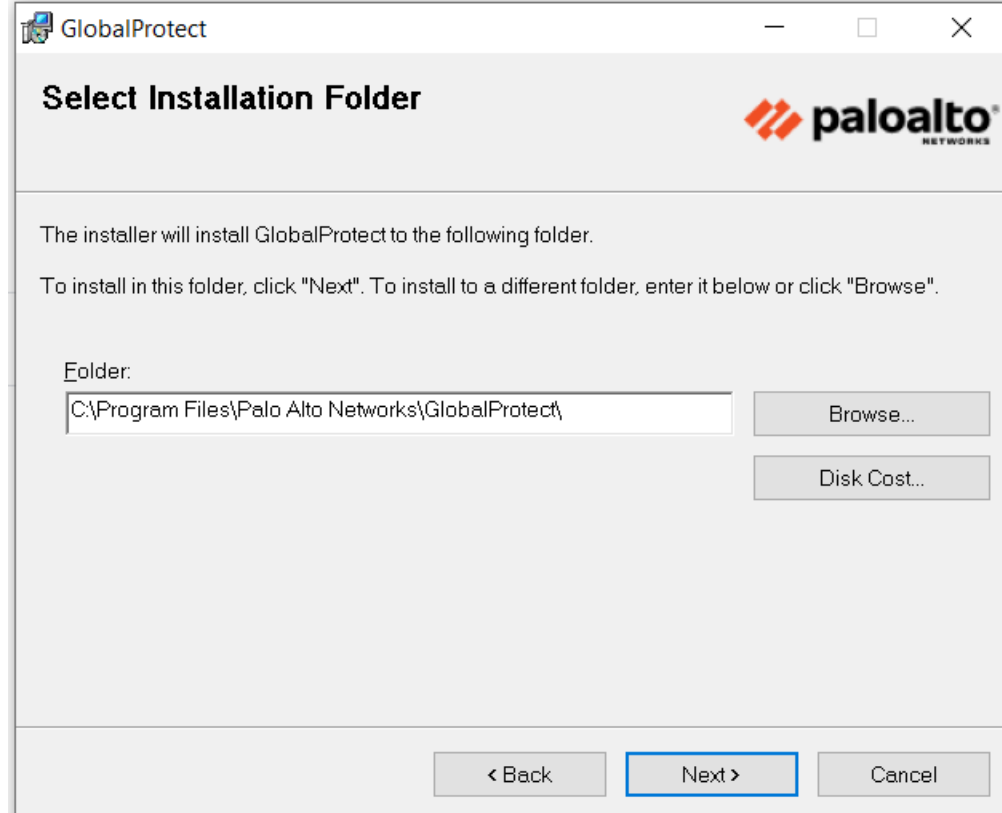

Bestätigen Sie den Installationsvorgang, indem Sie erneut auf «Next» klicken.

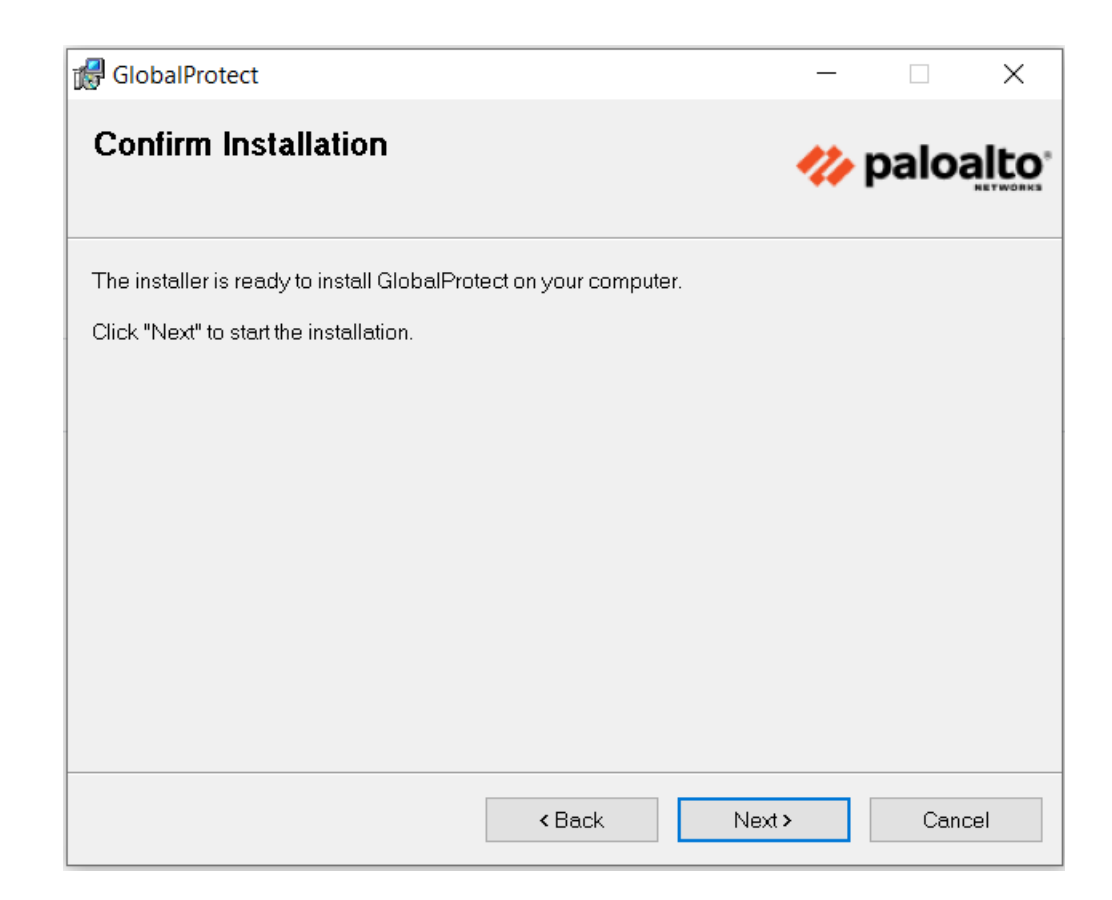

Je nach Betriebssystem kann nun eine Meldung erscheinen, die Sie fragt, ob Sie die Datei wirklich ausführen wollen. Bestätigen Sie das. Danach findet die Installation statt, und nach ein paar Sekunden wird das untenstehende Dialogfenster erscheinen. Klicken Sie auf «Close».

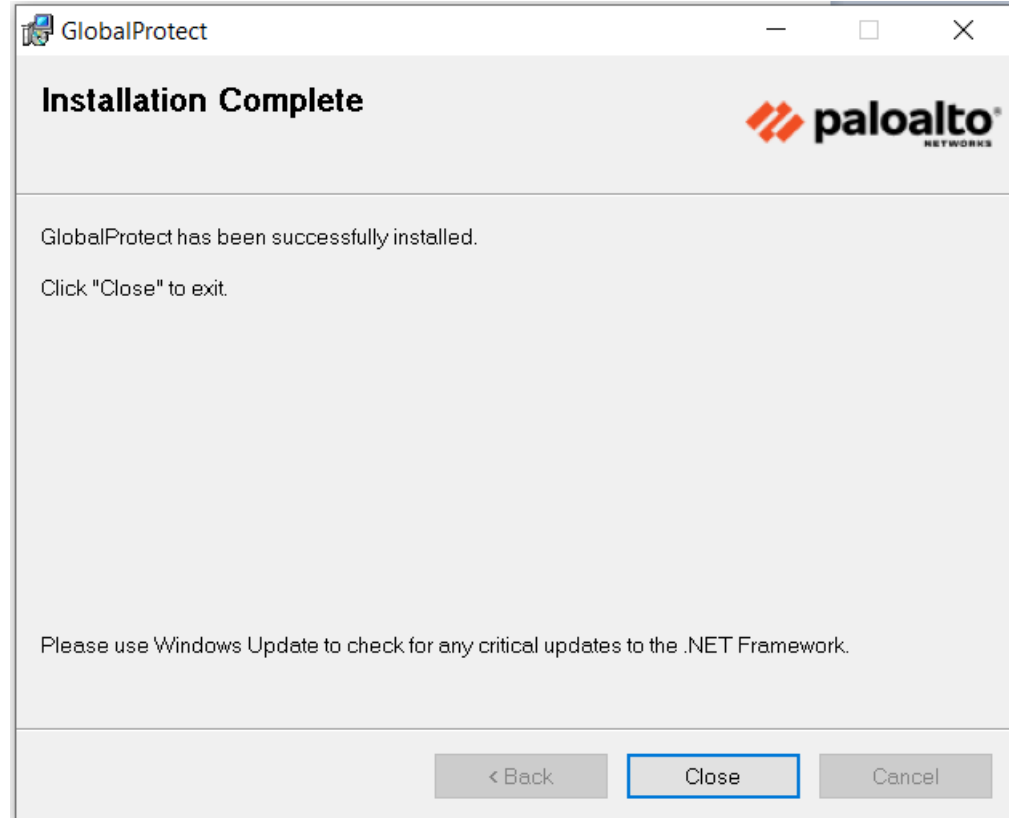

Unter Windows finden Sie den GlobalProtect Agent anschliessend unter Start > Palo Alto Networks > Global Protect. Sie können das Icon zum Starten des GlobalProtect Agent anklicken. Tipp: ziehen Sie das Icon vorher in Ihre Taskleiste, damit Sie den GlobalProtect Agent schneller wiederfinden.

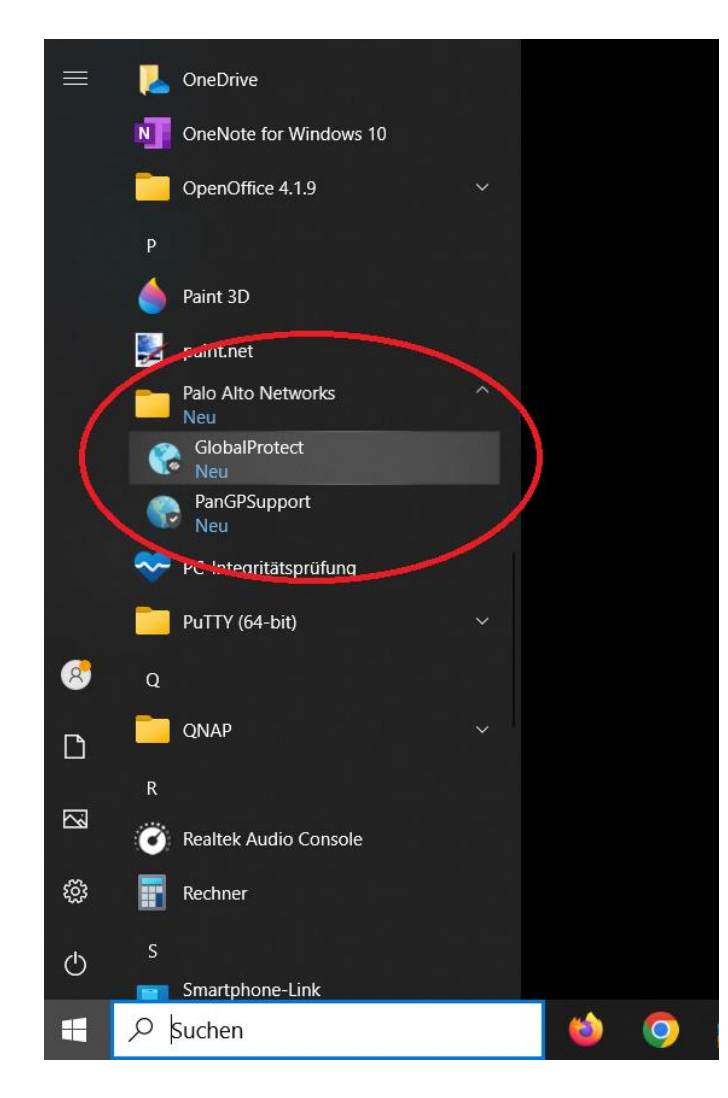

Sobald Sie den GlobalProtect Agent starten, wird sich in der unteren rechten Desktop-Ecke ein entsprechendes Fenster öffnen. Klicken Sie auf «Loslegen».

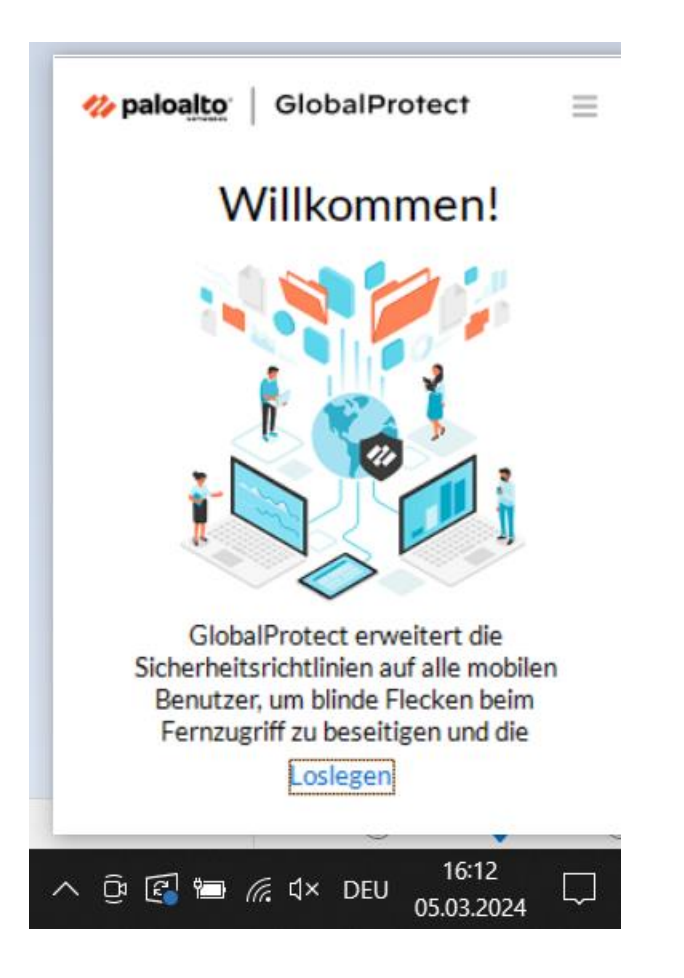

In das erscheinende leere Feld schreiben Sie bitte vpn-pzbs-bibliothek.ch

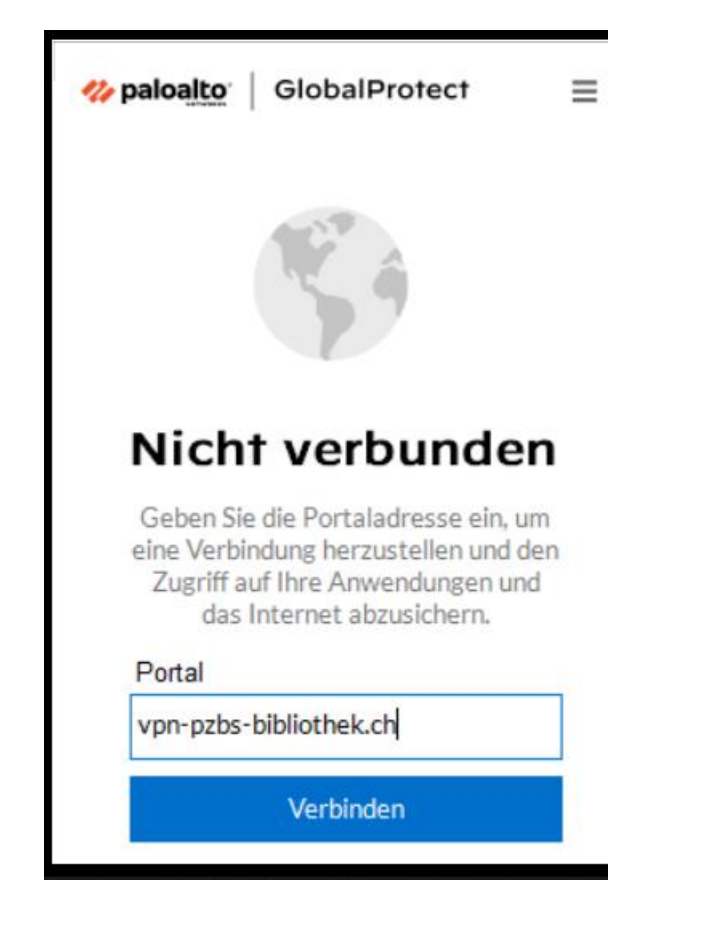

Danach werden Sie nach Username und Password gefragt. Geben Sie hier jene ein, die Sie auch sonst für unser WebVPN-Portal verwenden. Klicken Sie auf «Verbinden».

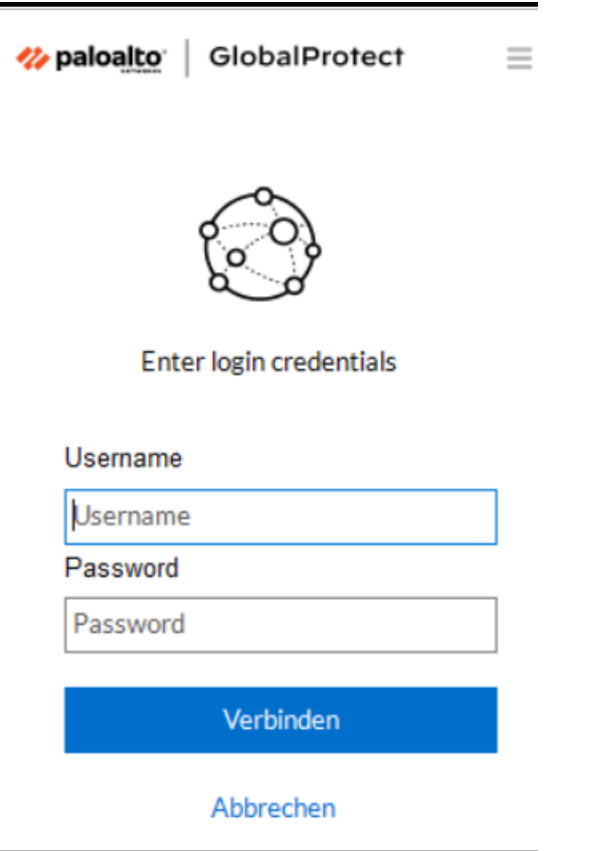

Sobald im weissen Fenster «verbunden» angezeigt wird, können Sie in einem Web-Browser den Direkt-Link des Angebots, das Sie nutzen möchten, eingeben. Tipp: legen Sie diese Links am besten als Bookmark bzw. in einem eigenen Bookmark-Ordner ab, damit Sie sie schneller wiederfinden.

Achtung: auf alle weiteren E-Ressourcen – insbesondere auf die GIDA-Filme – müssen Sie nach wie vor auf dem herkömmlichen Weg via WebVPN-Portal zugreifen.

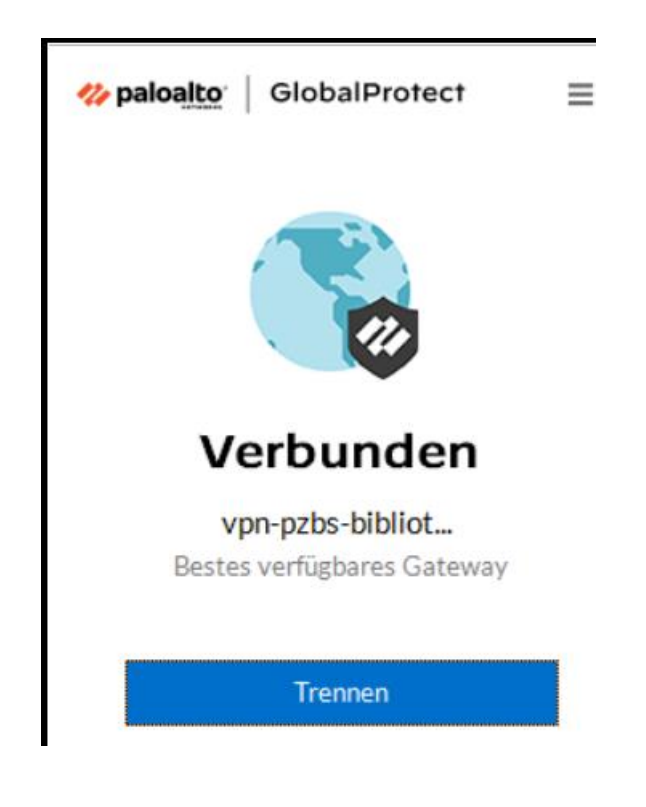

**FWU-Mediathek:**

<https://www.fwu-mediathek.ch/basel>

**Lehrmediathek:** [https://www.lehrmediathek.de/?token=gZumbJbuCTVFuWNecusw0QSg2ZW38](https://www.lehrmediathek.de/?token=gZumbJbuCTVFuWNecusw0QSg2ZW3827BUlagRe9b7EB7WGQ9LaGq9cpqUkIvSB46) 27BUlagRe9b7EB7WGQ9LaGq9cpqUkIvSB46

**Filmfriend:** <https://pz-bs.filmfriend.ch/> (*Anmelden via IP-Adressen-Check* wählen!)

**Naxos Music Library:** <https://bsch.nml3.naxosmusiclibrary.com/>